APPLICANT: MOTOROLA, INC. FCC ID: IHDT56DC1

#### **INSTRUCTION MANUAL SUPPLEMENT**

A preliminary draft copy of a supplement to the Users Manual follows. These instructions address the PTT function.

### PTT Beta 2 User Instructions

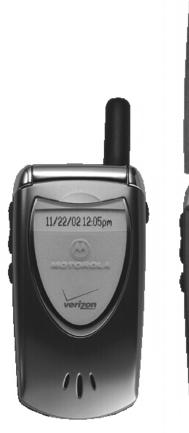

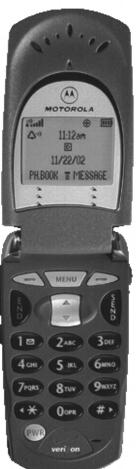

### **Table of Contents**

Section 1: Getting Started

Section 2: Preparing the Phone for a PTT Call

Section 3: Initiating a PTT Barge Call (One-to-One & Group)

Initiating a PTT Alert Call (One-to-One)

Section 4: In a PTT Call

Section 5: Receiving a PTT Call (Barge & Alert)

Section 6: Missed Calls

Section 7: "Sort By" in the PTT Contact List

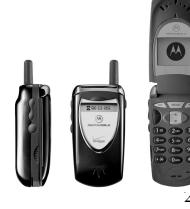

### **Table of Contents**

Section 8: "Open To" in the PTT Contact List

Section 9: Switching Speakerphone On and Off

Section 10: PTT Calling States

Section 11: PTT Error Messages

Section 12: V60p – Final Design

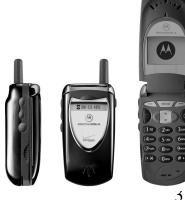

### **Section 1: Overview**

- These are the User Instructions for the **PTT BETA 2 Release** of the Motorola V60p Push-To-Talk handset.
- This document is intended to support Verizon PTT user testing of the BETA 2 software.
- These user instructions reflect the most current version of the V60p PTT handset software and are representative of the final product except for the following functionality which will be available when the final PTT server is installed in the Verizon network:
  - Presence functionality for 150 people and 50 groups. Currently, presence is available for the first 16 contacts in the PTT Contact List.
  - Alert feedback
  - Missed calls while on PTT call

### **Section 1: PTT Set-Up**

In advance of using your PTT service, the following activities should be completed and verified:

- Contact your PTT Trial Administrator and confirm that your PTT handset has been provisioned on the Winphoria PTT server and you have Express Network service.
- Via the PTT Trial website, set-up your PTT Contact List for download to your PTT handset.
- Ensure that you have the Speakerphone attachment to support PTT high audio. (Note: the PTT trial handset is a modified V60x which requires a speakerphone attachment. The final PTT handset will have an integrated speakerphone)

# Section 1: PTT Beta Handset Overview v60X

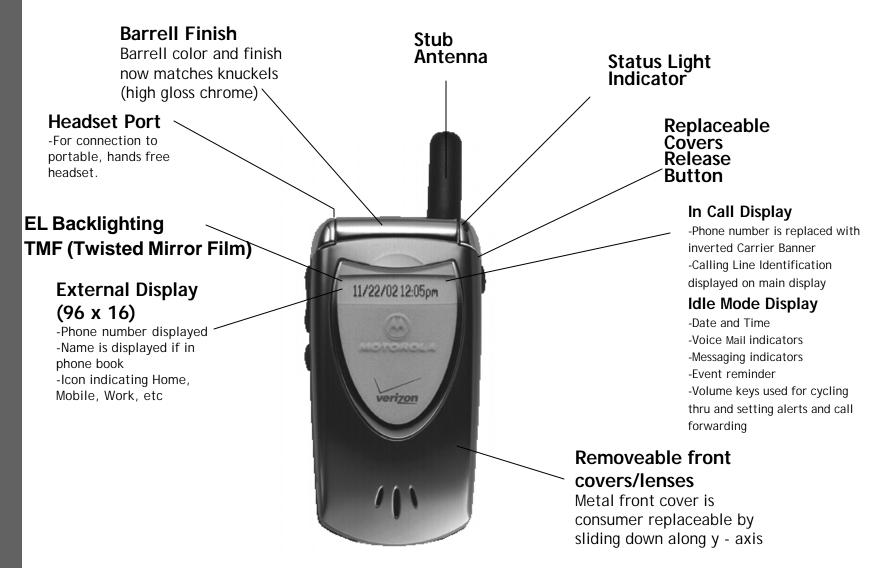

# Section 1: PTT Beta Handset Overview v60X

MOTOROLA

11-12am

11/22/02

PH.BOOK IT MESSAG

2ABC 3DUF

7 PORS 8 TUV 9 WXYZ

#### **Internal Lens**

Minor modification to shape of internal lens. All other elements and graphics will be the same as current V60i.

#### **Volume Buttons/PTT Button**

- -Top two buttons adjust keypad, earpiece and ringer volumes.
- -Bottom button is PTT Key

#### **Power Key**

- Powers phone on and off

#### **Connector Port**

-Gives you the ability to expand the use of your phone through the many accessories offered... chargers, vehicle power adapter and data accessories.

#### Earpiece

-High quality sound and a comfortable fit.

#### **Open and Close Phone**

-Like the flip on our StarTAC $^{\text{TM}}$  phones, opening the phone answers a call and closing it ends a call (unless Key Answer Only is selected).

#### Display

- -EL Backlighting
- -TMF Display Technology
- -Easy to read 96 x 64 pixel display with 3 lines of text, 1 line of icons and 1 line of prompts.

#### **VA / VR Button**

-Press this button and speak the pre-recorded voice tag to access voice dialing and other menu shortcuts linked with a tag. Also used for VoiceNotes.

#### **Keypad**

-Large, well spaced, tactile keys ensure accuracy and speed.

### **Section 2: Getting Started**

#### Idle Screen

1 X

12:00 Verizon 12/30/02

Note: During power-up, the phone automatically registers on the CDMA 1X and PTT networks. This process typically requires up to 1 minute. During the registration process, voice service is not available.

- STEP 1.) Turn on your V60x/p by pressing the "PWR" key at the bottom left corner of the keypad.
- STEP 2.) Upon power up, the Main Menu or Idle Screen will appear.
- STEP 3.) The V60x/p will automatically search for the CDMA 1X Network and if located, register on the PTT server.
- STEP 4.) The "1X" icon will appear at the top of the display. Once the V60x/p is registered with the PTT server, the inverted 1X icon will appear signaling that you are able to make and receive PTT calls.

### Section 3: Initiating a PTT Call

- There are two types of PTT calls: Barge and Alert.
  - Barge calls allow you to initiate a PTT call and speak immediately to the called party.
  - Alert calls provide the called party with an Alert informing them of your incoming PTT call.
- There are 4 options to initiate a PTT call:
  - Option 1: Select PTT name from PTT Contact List
  - Option 2: Enter PTT number via keypad
  - Option 3: Select PTT number (or name) from Dialed and Received Calls
  - Option 4: Select PTT number from Phonebook

### Section 3: Initiating a PTT Call

# Initiating PTT <u>Barge</u> Calls

# Section 3: Initiating a PTT Barge Call via Contact List (Option 1)

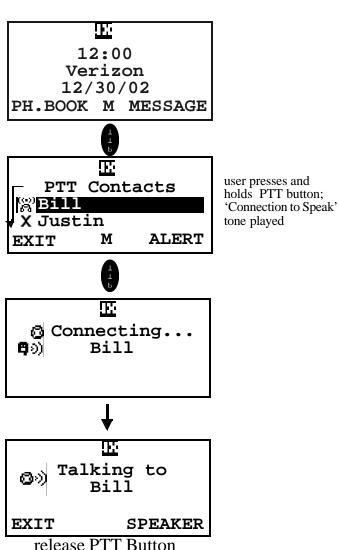

- STEP 1.) From Idle, press and release the PTT button. The PTT Contact List will appear on the display.
- STEP 2.) Use the arrow keys to scroll through the PTT Contact list and select (highlight) the person or group to be Barged.
- STEP 3.) Press and <u>hold</u> the PTT button. The "Connecting ..." screen will appear.
- STEP 4.) You will hear a tone indicating that you can speak and the "Talking To" screen will appear. Begin talking and release PTT key when done. (Please see Section 4 "In a PTT Call" for additional detail on the in-call process).
- STEP 5.) If the called party is unavailable (e.g., the handset might be turned off or out of the PTT coverage area), then the "Unavailable" screen will appear. Refer to Section 11 for other error conditions.

# Section 3: Initiating a PTT Barge Call via Keypad

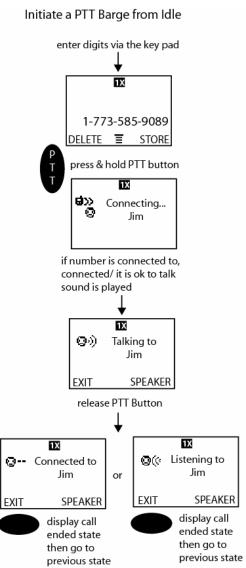

- STEP 1.) From the main menu, enter the PTT number via the keypad.
- STEP 2.) Press and hold the PTT button. The "Connecting ..." screen will appear.
- STEP 3.) If the called party is unavailable (e.g., the handset might be turned off or out of the PTT coverage area), then the "Unavailable" screen will appear. Refer to Section 11 for other error conditions.

# Section 3: Initiating a PTT Barge Call via Dialed & Received Calls

12:00 Verizon 12/30/02 PH.BOOK M MESSAGE

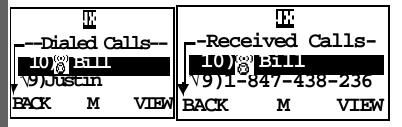

STEP 1.) From the idle screen, press the Menu button. The Recent Calls option will appear. Press the "Select" soft key which will appear at the bottom right corner of the display.

STEP 2.) Use the arrow keys to scroll through the Recent Calls options and select (highlight) either Received Calls or Dialed Calls. Press the "Select" soft key. A list of your last ten calls will appear.

STEP 3.) Use the arrow keys to scroll through the list of calls (Dialed or Received) and select (highlight) the person to be Alerted. Presence icons denote a PTT call.

- STEP 4.) Press and hold the PTT button. The "Connecting ..." screen will appear.
- STEP 5.) You will hear a tone indicating that you can speak and the "Talking To" screen will appear. Begin talking and release PTT key when done. (Please see Section 4 "In a PTT Call" for additional detail on the in-call process).
- STEP 6.) If the called party is unavailable (e.g., the handset might be turned off or out of the PTT coverage area), then the "Unavailable" screen will appear. Refer to Section 11 for other error conditions.

user presses and holds PTT button; -'Connection to Speak' tone played

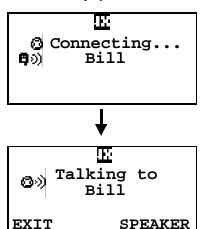

release PTT Button

Please see Section 4 for detail on the in-call process once the Alert has occurred.

# Section 3: Initiating a PTT Barge Call via Phonebook

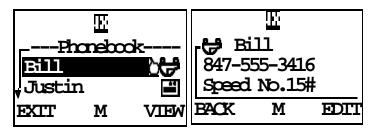

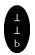

user presses and holds PTT button; 'Connection to Speak' tone played

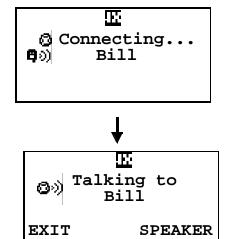

release PTT Button

- STEP 1.) From the Idle Screen, press the Menu key. The list of menu items will appear on the display.
- STEP 2.) Use the arrow keys to scroll through the list and select Phonebook. Scroll through the Phonebook and select (highlight) the person or group to be Barged.
- STEP 3.) Press and hold the PTT button. The "Connecting ..." screen will appear.
- STEP 4.) You will hear a tone indicating that you can speak and the "Talking To" screen will appear. Begin talking and release PTT key when done. (Please see Section 4 "In a PTT Call" for additional detail on the in-call process).
- STEP 5.) If the called party is unavailable (e.g., the handset might be turned off or out of the PTT coverage area), then the "Unavailable" screen will appear. Refer to Section 11 for other error conditions.

### Section 3: Initiating a PTT Call

# Initiating PTT <u>Alert</u> Calls

# Section 3: Initiating a PTT Alert Call via Contact List

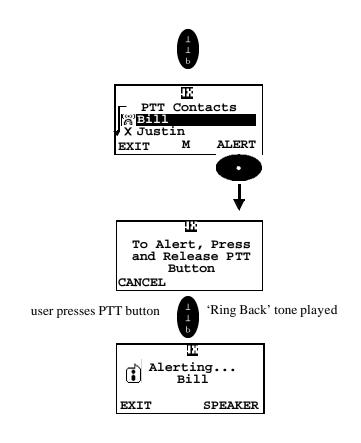

Please see Section 4 for detail on the in-call process once the Alert has occurred.

- STEP 1.) From the main menu, press and release the PTT button. The PTT Contact List will appear on the display.
- STEP 2.) Use the arrow keys to scroll through the PTT Contact list and select (highlight) the person to be Alerted. (Note: Groups can not be Alerted.)
- STEP 3.) Select the "Alert" soft key which will appear at the bottom right corner of the display.
- STEP 4.) Press and release the PTT button. You will hear a tone indicating the Alert has been sent. (Please see Section 4 "In a PTT Call" for additional detail on the in-call process).
- STEP 5.) To end the PTT call, pres the "END" button on the keypad or the "Exit" key on the display. Refer to Section 11 for error conditions that can occur while Alerting.

has occurred.

### Section 3: Initiating a PTT Alert Call via Keypad

Initiate a PTT Alert from Idle 12:00 Verizon 12/30/02 PHBOOK MESSAGE enter digits via the key pad 1X -Dialing Menu 1-773-585-9089 Alert DELETE **≡** STORE Send Message Attach Number Insert Pause select alert from CSM Insert Pause push to active mode Insert Wait Insert 'n' alert is displayed in the To Alert Press Side Dialing Menu which allows PTT Button the user to send an alert to the number in the dialing CANCEL go to Idle press PTT button Please see Section 4 for Alerting detail on the in-call Jim process once the Alert EXIT SPEAKER display call ended state then go to previous state display call ended

state then go to Idle

- STEP 1.) From Idle, enter the PTT number via the keypad.
- STEP 2.) Press the menu key on the bottom center of the display.
- STEP 3.) Scroll to the "Alert" option and press the "SELECT" soft key.
- STEP 4.) Press and release the PTT button. You will hear a tone indicating the Alert has been sent. (Please see Section 4 "In a PTT Call" for additional detail on the in-call process).
- STEP 5.) To end the PTT call, pres the "END" button on the keypad or the "Exit" key on the display. Refer to Section 11 for error conditions that can occur while Alerting.

# Section 3: Initiating a PTT Alert Call via Dialed & Received Calls

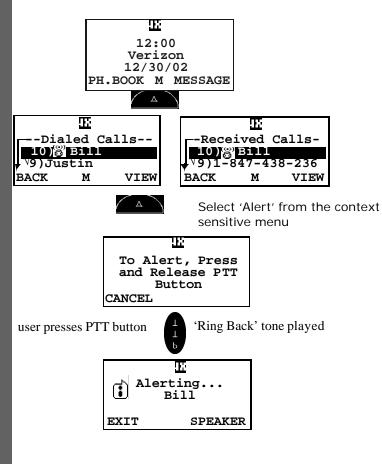

Please see Section 4 for detail on the in-call process once the Alert has occurred.

- STEP 1.) From the idle screen, press the Menu button. The Recent Calls option will appear. Press the "Select" soft key which will appear at the bottom right corner of the display.
- STEP 2.) Use the arrow keys to scroll through the Recent Calls options and select (highlight) either Received Calls or Dialed Calls. Press the "Select" soft key. A list of your last ten calls will appear.
- STEP 3.) Use the arrow keys to scroll through the list of calls (Dialed or Received) and select (highlight) the person to be Alerted. Presence icons denote a PTT call.
- STEP 4.) Press the Menu button and select "Alert" from the context sensitive menu.
- STEP 5.) Press and release the PTT button. You will hear a tone indicating the Alert has been sent. (Please see Section 4 "In a PTT Call" for additional detail on the in-call process).
- STEP 6.) To end the PTT call, pres the "END" button on the keypad or the "Exit" key on the display. Refer to Section 11 for error conditions that can occur while Alerting.

# Section 3: Initiating a PTT Alert Call via Phonebook

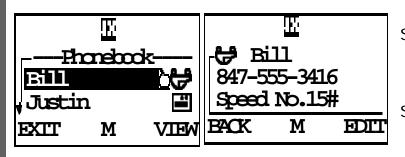

Select 'Alert' from the context sensitive menu

To Alert, Press and Release PTT Button

CANCEL

user presses PTT button

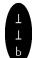

'Ring Back' tone played

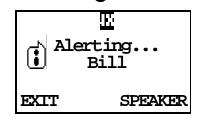

Please see Section 4 for detail on the in-call process once the Alert has occurred.

- STEP 1.) From the Idle Screen, press the Menu key.
  The list of menu items will appear on the display.
- STEP 2.) Use the arrow keys to scroll through the list and select Phonebook. Scroll through the Phonebook and select (highlight) the person or group to be Alerted.
- STEP 3.) Press the Menu key and select the "Alert" option from the context sensitive menu.
- STEP 4.) Press and release the PTT button. You will hear a tone indicating the Alert has been sent. (Please see Section 4 "In a PTT Call" for additional detail on the in-call process).
- STEP 5.) To end the PTT call, press the "END" button on the keypad or the "Exit" key on the display. Refer to Section 11 for error conditions that can occur while Alerting.

### Section 4: In a PTT Call

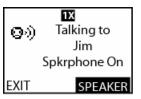

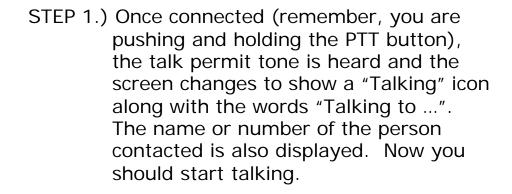

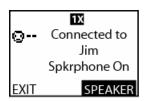

STEP 2.) When finished talking, release the PTT button and the display will read "Connected to ...". You are now waiting for a response from the called party or you can press your PTT button to talk again.

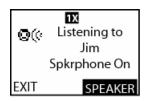

STEP 3.) When the called party talks, the text changes to "Listening to ..." and the "Listening To" icon appears. When the person releases their PTT button, a talk release tone is heard and the screen returns to "Connected to Jim".

### Section 4: In a PTT Call

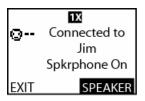

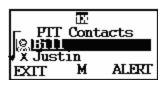

STEP 4.) To end the call, press the "EXIT" softkey in the bottom left corner of the display or press the "END" key on the keypad.

The Network server can also end the call. This is known as "Timing Out" and occurs when neither party speaks for a period of 20 seconds or more.

If the call Times Out, you may need to press the End Key to return to the idle screen.

STEP 5.) Upon ending or timing out of a PTT call, the phone will return to the PTT List screen with the previously called party still highlighted or to the screen where the action was originated.

Please see Section 6 "PTT Calling States" for detailed views of the display while in a PTT call.

### Section 5: Receiving a PTT Alert Call

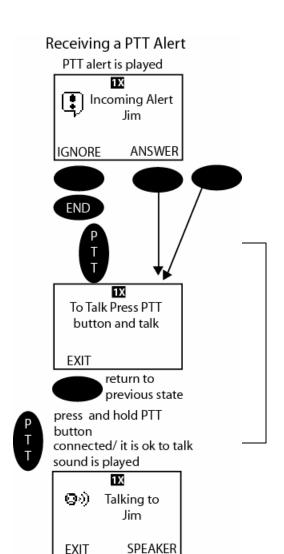

- STEP 1.) When an incoming PTT Alert call is received the following screen is shown and a call tone is heard.
- STEP 2.) If you want to talk, press and hold the PTT button and begin talking.

You must reply within 20 seconds or the call will time out.

If you do not want to take the call, press the "IGNORE" key at the bottom left hand corner of the display. You can also hit the "END" key on the keypad. The display will return to the Idle screen.

STEP 3.) From here, the PTT operation is as described in Section 4 "In a PTT Call".

### Section 5: Receiving a PTT Barge Call

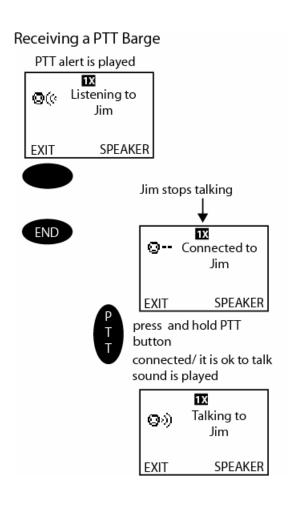

STEP 1.) When an incoming PTT Barge call is received the following screen is shown and a call tone is heard.

STEP 2.) From here, the PTT operation is as described in the "In a PTT Call" section.

### **Section 6: Missed Calls**

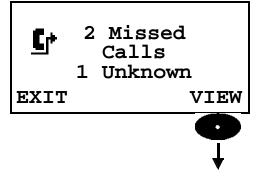

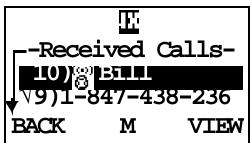

When a PTT Alert is received by the phone but not answered, a "Missed Call" dialogue is displayed.

- STEP 1.) From the Missed Call screen, press the "View" button at the bottom right of the display.
- STEP 2.) The display screen will go to the "Received Calls" list.
- STEP 3.) Use the arrow keys to scroll through the "Received Calls" list.

# Section 7: "Sort By" in the PTT Contact List

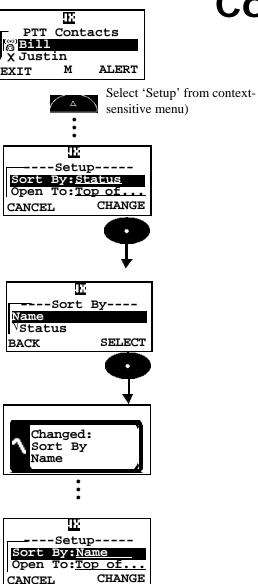

The PTT Contact List can be sorted by Name or by Status. If you sort by Name, then the PTT Contact List will be displayed in alphabetical order. If you sort by status (on line, off line), then the PTT Contact List will display the first available user (via presence indicator) in alphabetical order.

To use the "Sort By" function, take the following steps:

STEP 1.) From the PTT Contact List, press the Menu key and select "Set-up" from the menu options.

STEP 2.) Use the arrow keys to scroll through the options

# Section 8: "Open To" in the PTT Contact List

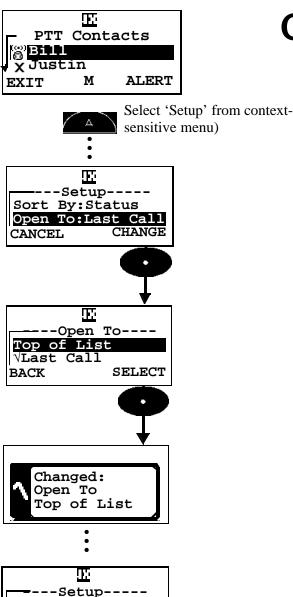

CHANGE

Sort By:Status
Open To:Top of...

CANCEL

- STEP 1.) From the PTT Contact List, press the Menu key and select "Open To" from the context sensitive menu.
- STEP 2.) Use the arrow keys to scroll through the two options: "Top of List" or "Last Call". Select (highlight) the desired option and press the Select soft key.
- STEP 3.) If you select "Top of List", the PTT
  Contact List will open in alphabetical
  order. If you select "Last Call", the
  PTT Contact List will open with the
  contact from your last call.
- STEP 4.) Press the Select soft key and the display will show the "Changed" message. You will then be returned to the "Setup" menu.

### Section 9: Speakerphone: Switching Speakerphone On and Off

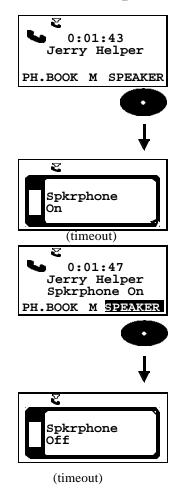

There are 2 ways to activate the speakerphone:

(1) Press the dedicated speakerphone key on the top of the phone. Note: this is only available on the final V60p hardware. As such, your trial unit may not support this functionality.

or

(2) select the Speaker soft key (lower right corner) from the main display. Note: when right soft key is reverse highlighted, the speakerphone is on.

### **Section 10: PTT Calling States**

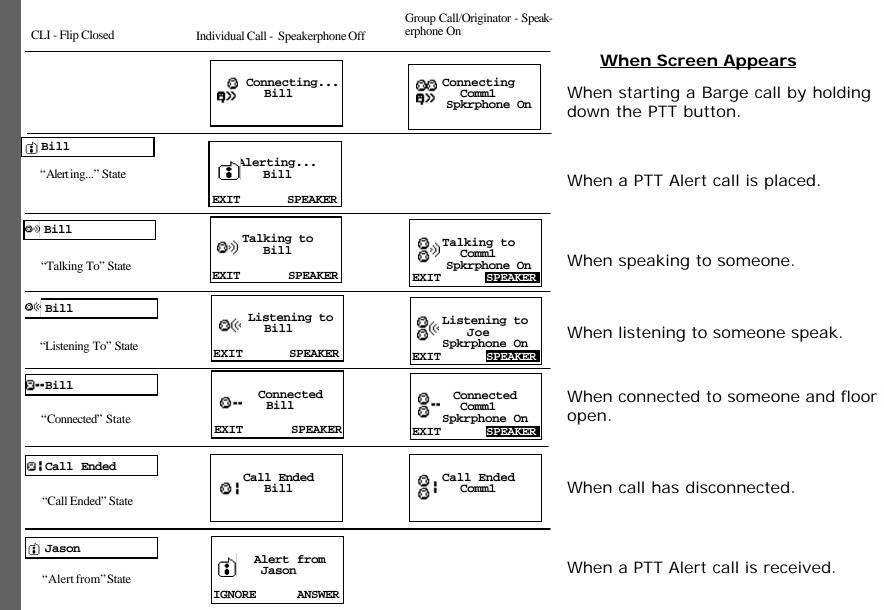

### **Section 11: PTT Error Messages**

If user on PTT call

If the originator cannot access the network or server

If the user is offline, or on a voice call

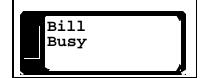

Call Failed

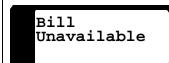

**BARGES** 

If user on PTT call

If the originator cannot access the network or server

If user does not respond, is off-line, on a voice call, the 20 second (recipient) timeout occurs or the 40 second (originator) timeout occurs -OR-if the recipient presses

if the recipient presses IGNORE immediately

Bill Busy Alert Failed Bill Unavailable

**ALERTS** 

### Section 12: V60p – Final Design

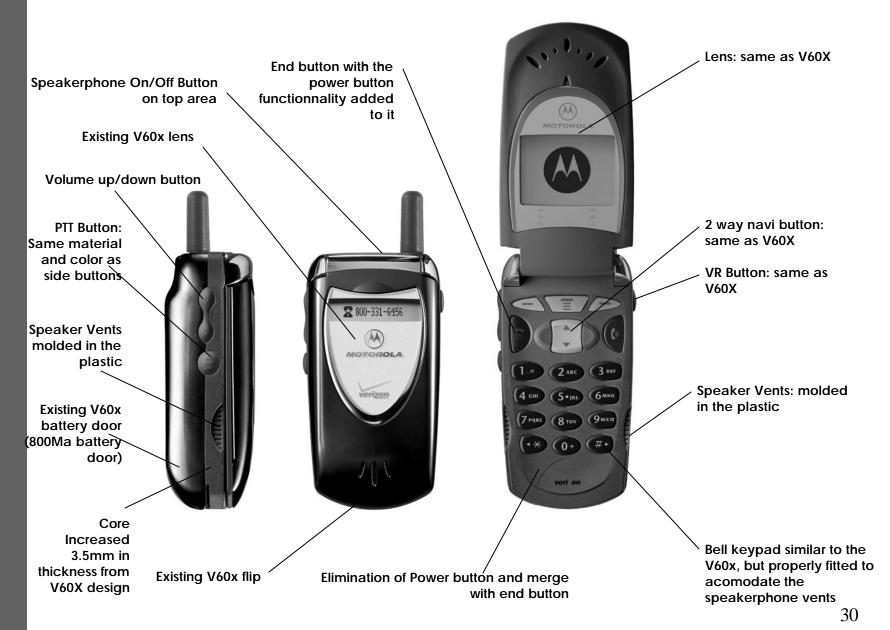